# **IP Speaker** *Kiadás 1.3.7*

**Procontrol Elektronika Kft.**

**jan. 20, 2023**

# Tartalom

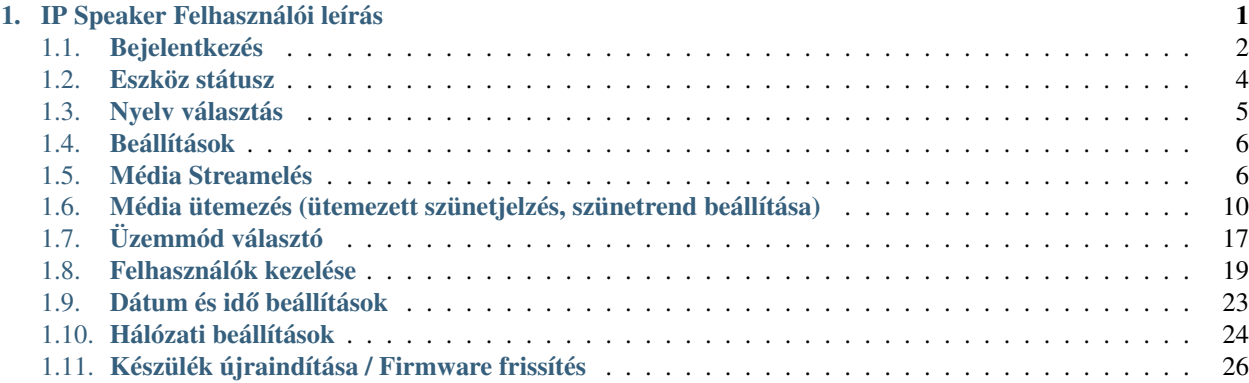

# <span id="page-4-0"></span>1. fejezet

# IP Speaker Felhasználói leírás

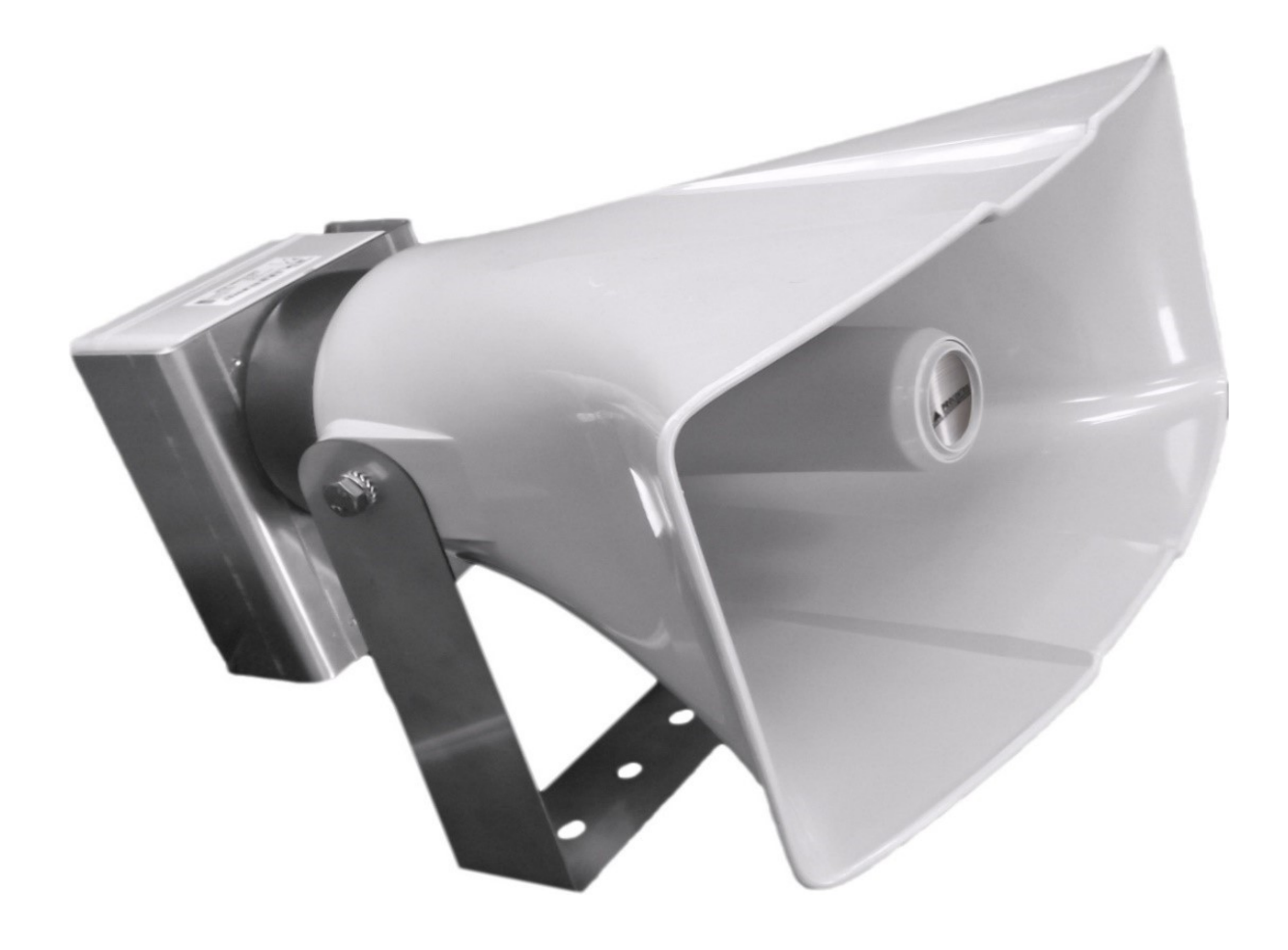

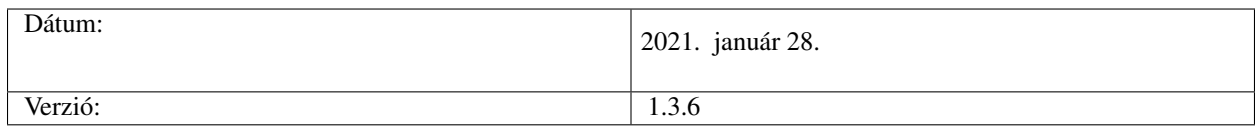

# <span id="page-5-0"></span>**1.1 Bejelentkezés**

Csatlakoztassa az IP Speaker® -t a helyi hálózathoz, majd helyezze áram alá az eszközt. Ezt követően a DHCP szerver által kiosztott-, vagy az előre beállított statikus IP-címet, ha a böngésző címsorába beírja, elérheti az eszköz honlapját, melyen konfigurálhatja a hangszórót. Az alábbi bejelentkező képernyő jelenik meg a weboldal megnyitása után, ahonnan a bejelentkezési adatokat megadva léphet tovább.

#### Alapértelmezett bejelentkezési adatok:

- *Felhasználónév: admin*
- *Jelszó: admin*

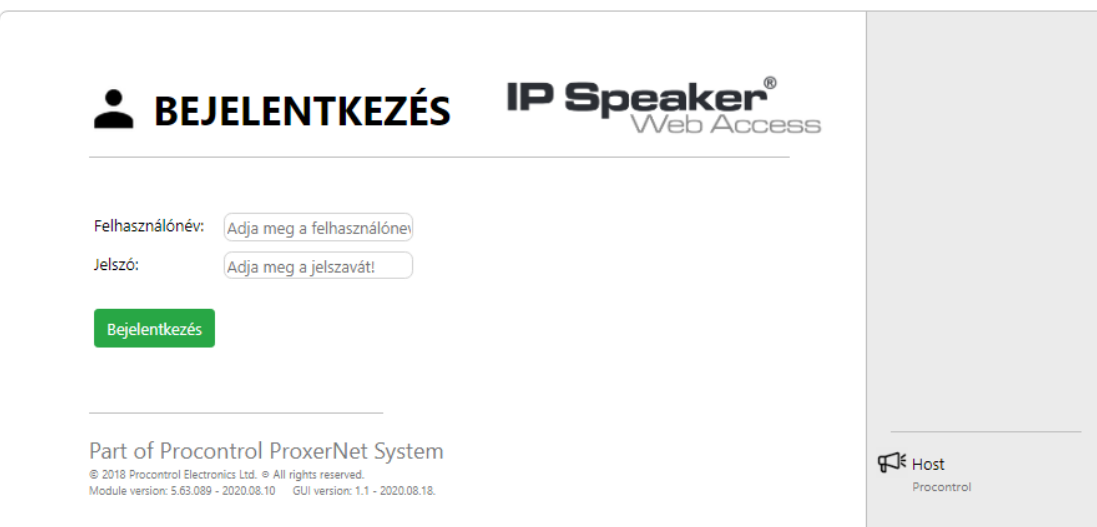

### **1.1.1 Eszköz keresés a hálózaton**

Lehetőség van az IP Speaker® eszköz megkeresésére Windows operációs rendszeren. Ez abban az esetben hasznos, ha DHCP-re van állítva az eszköz hálózati beállítása.

A Windows Fájlkezelőben a Hálózat menüponton belül megjelennek a hálózaton belül található IP Speaker® készülékek.

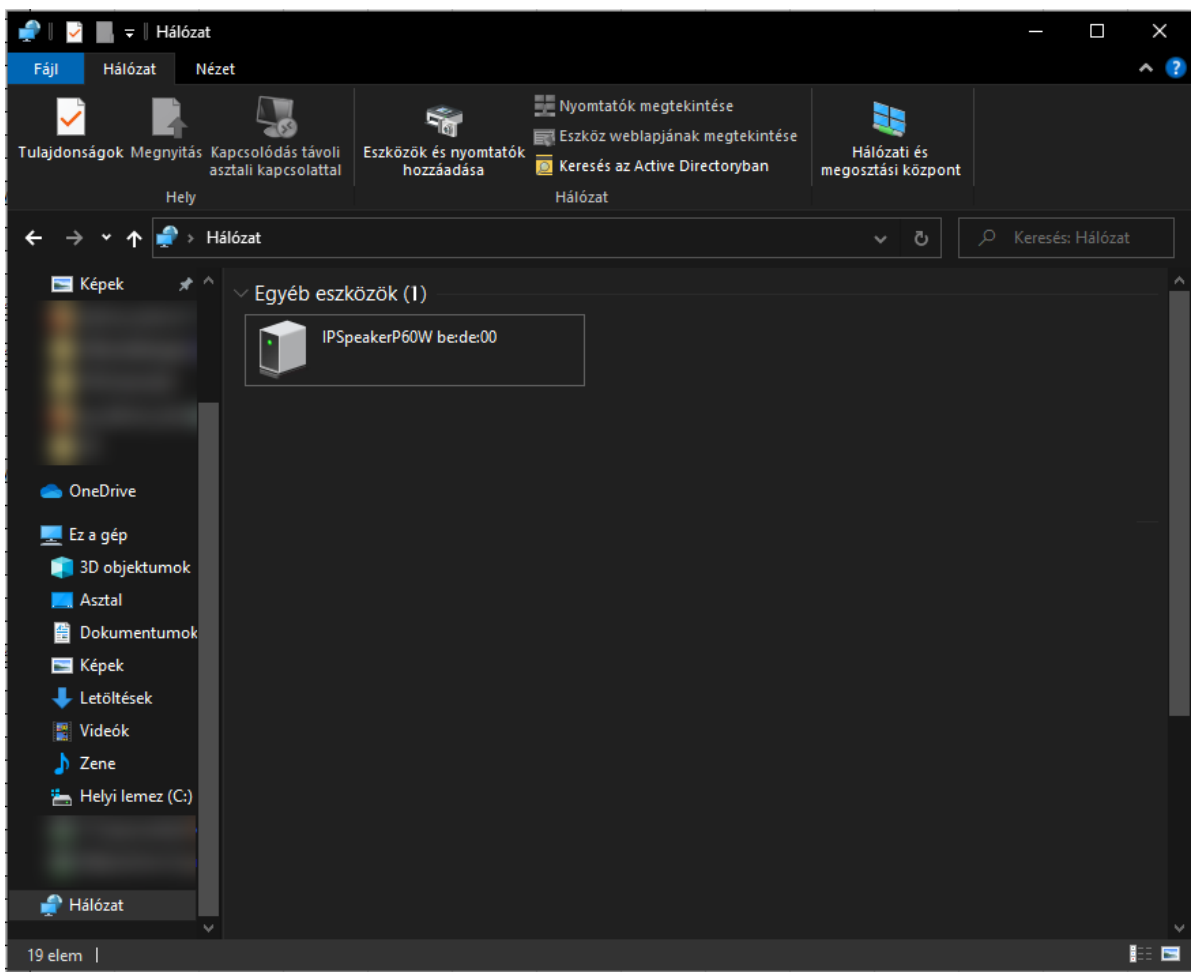

Az eszköz "IPSpeakerP60W xx:xx:xx" néven jelenik meg a listában. Az xx:xx:xx az eszköz MAC címének utolsó 6 karaktere. Az ikonjára duplán kattintva meg lehet nyitni az eszköz weboldalát.

# <span id="page-7-0"></span>**1.2 Eszköz státusz**

Bejelentkezést követően a státusz oldal jelenik meg, mely az eszköz legfontosabb adatait tartalmazza.

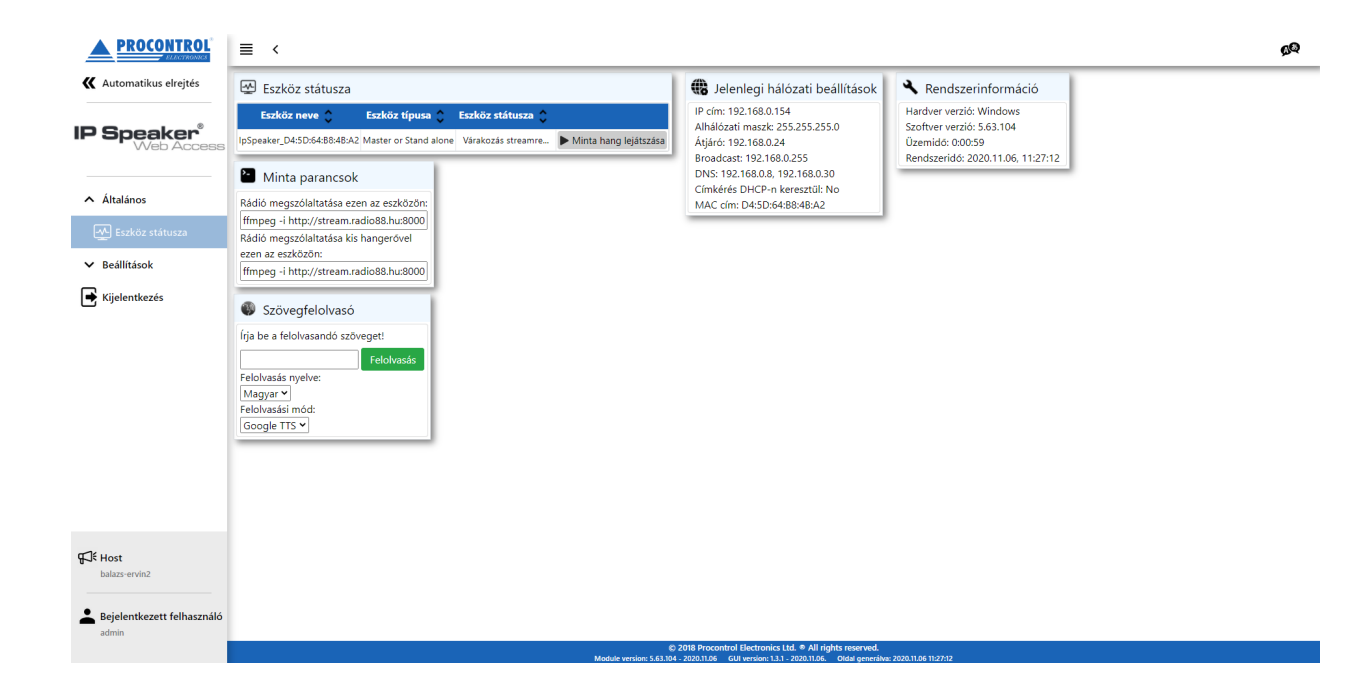

Többek között megtalálható itt az eszköz neve, IP-címe, az aktuális szoftver verzió,

valamint a Minta hang lejátszása gomb, melyet megnyomva egy demo hang kerül lejátszásra a hangszórón keresztül.

Valamint a Szövegfelolvasó modul, amellyel fel lehet olvastatni a felhasználó által begépelt szöveget

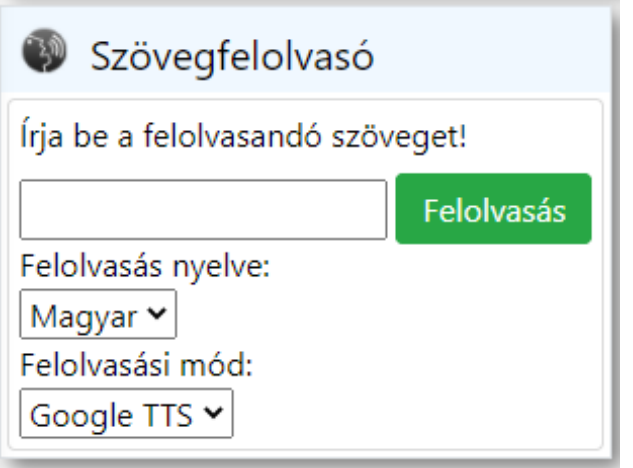

# <span id="page-8-0"></span>**1.3 Nyelv választás**

A jobb felső sarokban található **XII** ikonra kattintva megjelenik az alábbi legördülő ablak:

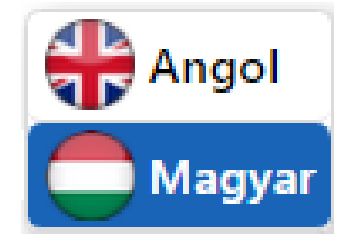

Az angol vagy a magyar nyelv kiválasztása után a weboldal nyelve megváltozik a kiválasztottra.

# <span id="page-9-0"></span>**1.4 Beállítások**

Bal oldalon található a Beállítások menüpont, erre rákattintva előjönnek az alábbi almenük.

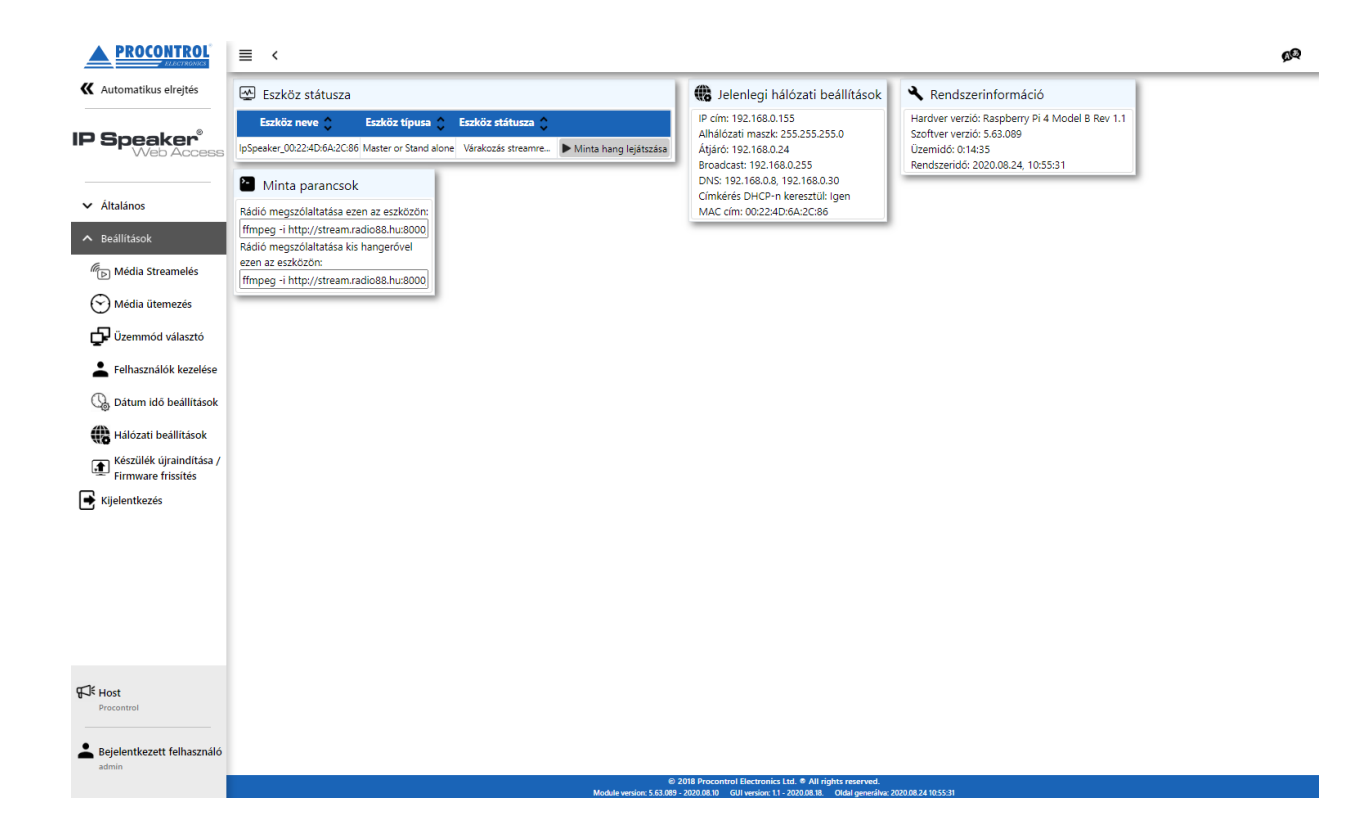

# <span id="page-9-1"></span>**1.5 Média Streamelés**

A Streamelés menüpontot megnyitva lehetőségünk van szerkeszteni vagy törölni az alapértelmezett Broadcast Stream-et. Ezen felül hozzáadhatunk újabb Stream-eket.

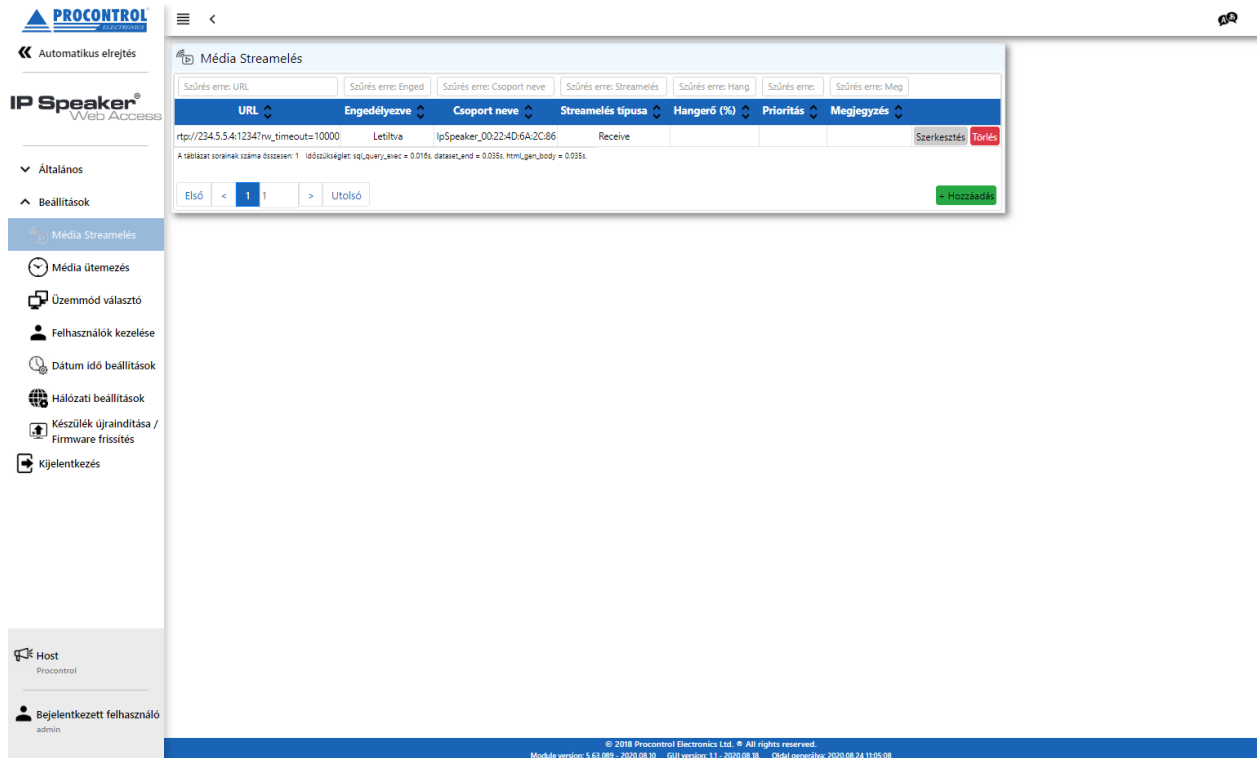

A szerkesztés opciót kiválasztva bal oldalt megjelennek az aktuális Stream adatai.

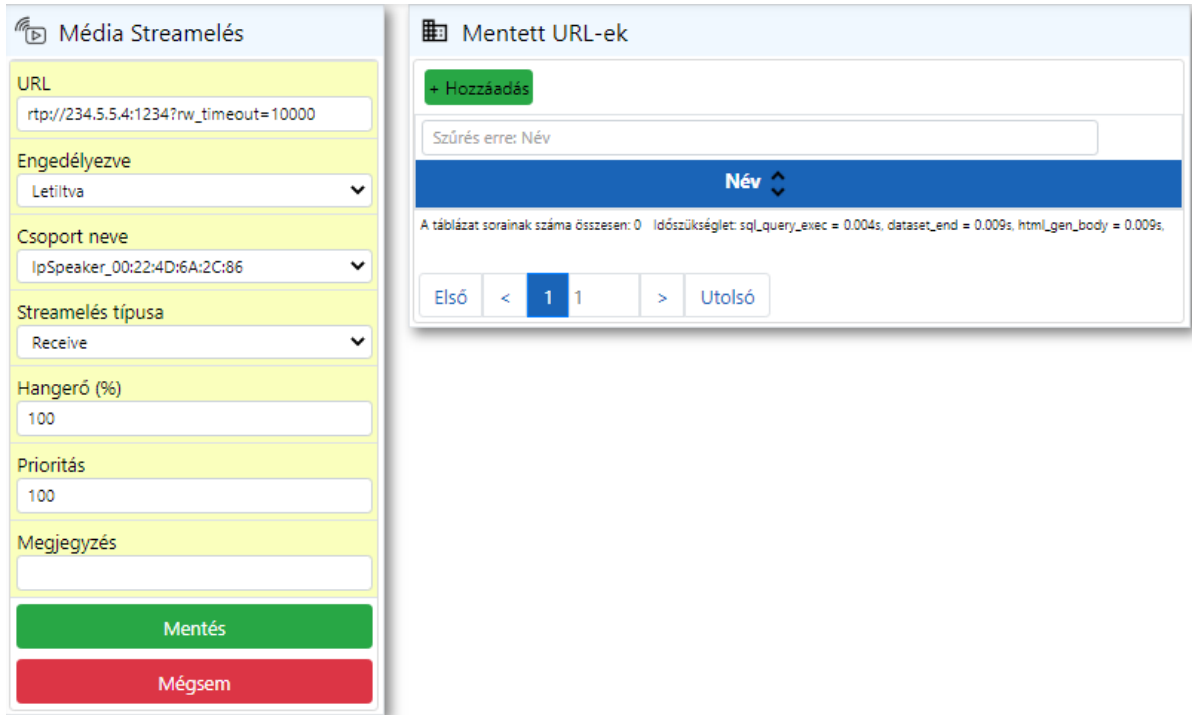

- URL: *A Stream URL címe*
- Engedélyezve: *Engedélyezhetjük vagy letilthatjuk a Stream-t*
- Csoport neve: *Kiválaszthatjuk melyik csoporthoz tartozik a Stream*
- Streamelés típusa: *Állítható fogadásra és küldésre is*
- Hangero˝: *Beállíthatjuk a hanger ˝osséget százalékos értékben*
- Prioritás: *Megadhatjuk a Stream prioritását. A nagyobb szám jelenti a magasabb prioritást. Az ütemezett média mindig magasabb prioritású, mint a média Stream. Ha két prioritás megegyezik egy id ˝oben, akkor az alacsonyabb ID jelenti a magasabb prioritást.*
- Megjegyzés: *Hozzáadhatunk egyfajta megjegyzést a Stream-hez (pl.: Központ)*

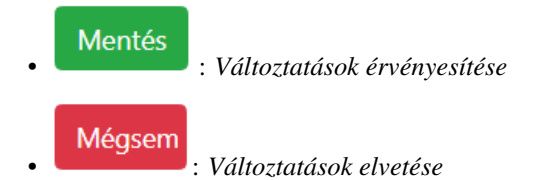

### **1.5.1 URL cím kiválasztása a gyorselérési listáról**

Jobb oldalt a Mentett URL-ek táblában találjuk az elmentett URL címeket. Innen könnyen kiválaszthatjuk, hogy mi

legyen a Stream új URL címe a kiválasztás gombra kattintva. A gomb megnyomása után kicseréli a bal oldali táblában az URL címet a kiválasztottra.

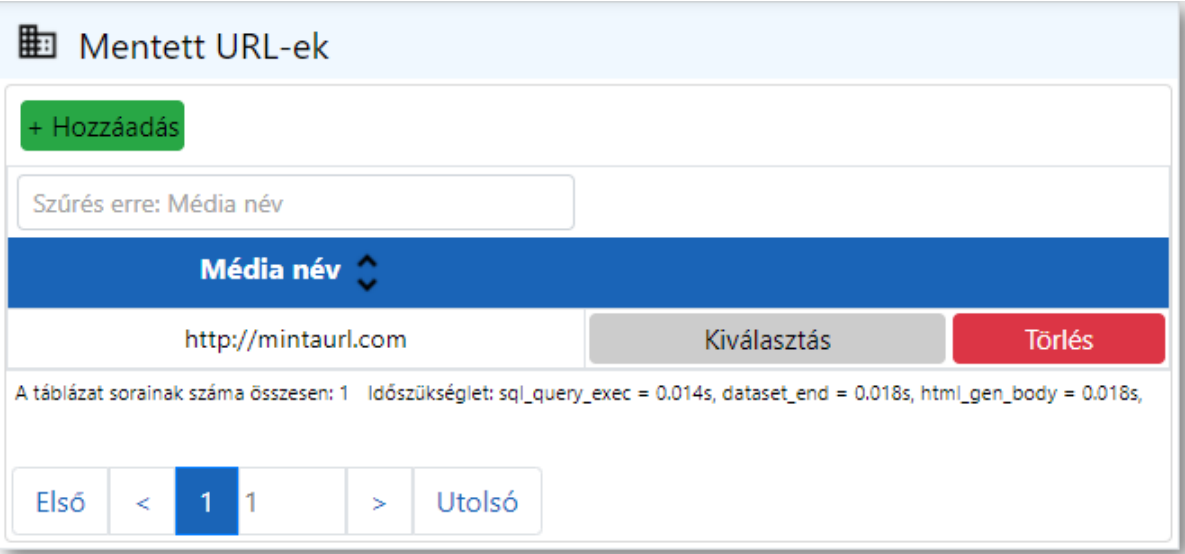

## **1.5.2 URL cím hozzáadása a gyorselérési listához**

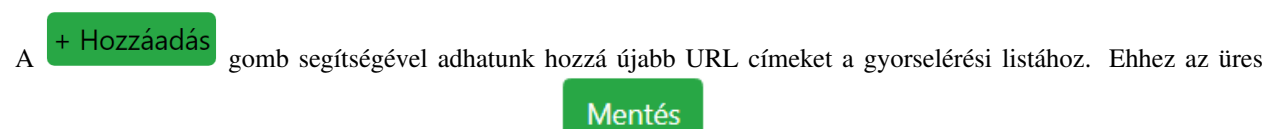

mezőbe írjuk be az URL címet, majd kattintsunk a <sup>mezness</sup> gombra.

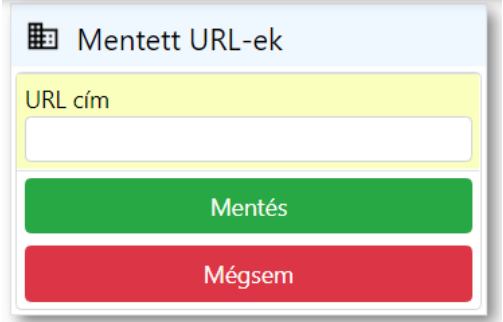

### **1.5.3 URL cím eltávolítása a gyorselérési listáról**

A <sup>Törlés</sup> gomb segítségével törölhetünk URL-eket a gyorselérési listából.

## <span id="page-13-0"></span>**1.6 Média ütemezés (ütemezett szünetjelzés, szünetrend beállítása)**

A Média ütemezés menüpontban lehetőség van média fájlok, és média streamek ütemezett lejátszására (pl.: Minden nap délben játsszon le egy harangszót).

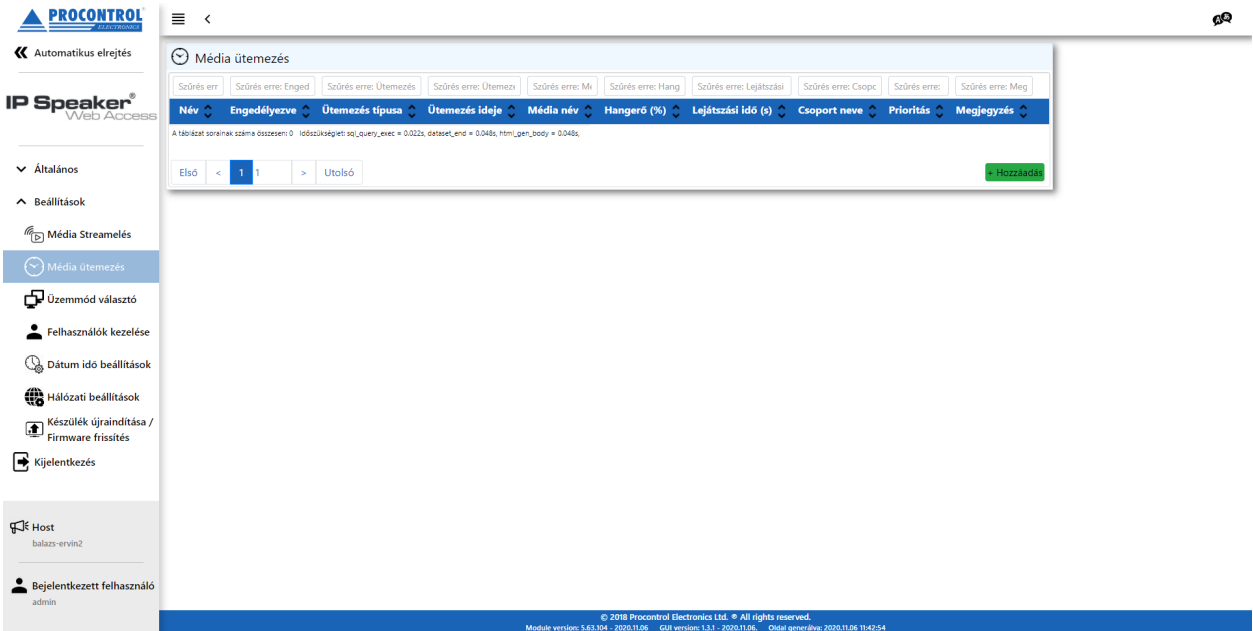

### **1.6.1 Ütemezés hozzáadása**

 $A^+$  Hozzáadás gombot megnyomva az alábbi felület jelenik meg:

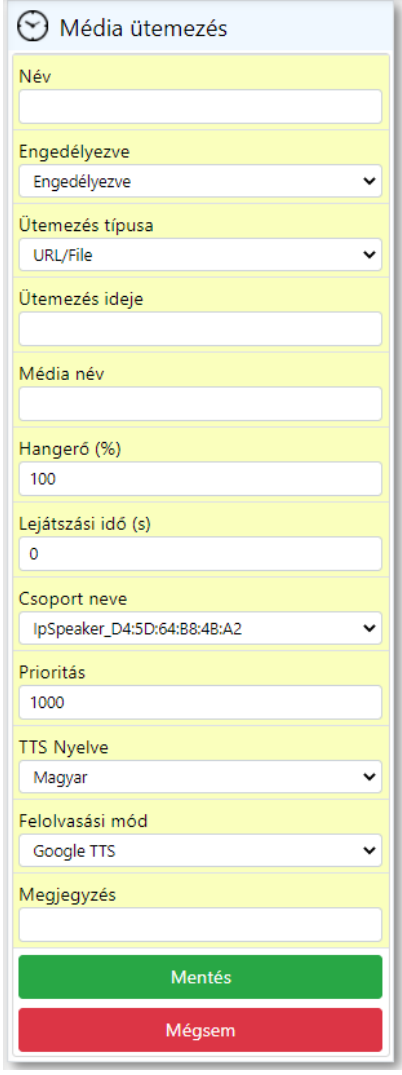

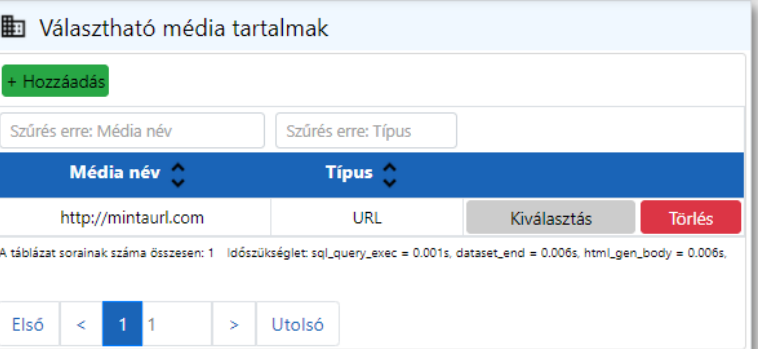

#### **Név**

Elnevezhetjük az ütemezést (pl.: Déli harangszó)

#### **Engedélyezve**

Engedélyezhetjük vagy letilthatjuk az ütemezést

#### **Ütemezés típusa**

URL/File vagy TTS típusok közül lehet választani. Az URL/File esetén a megadott URL-t, vagy fájlt fogja lejátszani a megadott időben. TTS esetén pedig a későbbiekben megadott szöveget fogja automatikusan felolvasni.

#### **Ütemezés ideje**

Az alábbi formában kell megadni (szóközökkel elválasztva):

másodperc perc óra nap hónap hét-napja

#### Példák:

- 0 0 12 \* \* \* -> Minden nap, délben történő lejátszás
- 0 15 \* \* \* \* -> Minden nap, minden órájának 15. percében történő lejátszás
- 0 15 13  $*$  \* 1-5  $\rightarrow$  Minden hétköznap (H-P), 13. óra 15. percében történő lejátszás
- 0 \*/30 8-20 \* \* -> Minden nap, reggel 8 óra 0 perctől 20 óra 0 percig, minden 30. percben történő lejátszás

Az ütemezés idejének pontos beállításához a <https://crontab.guru/> weboldal szolgálhat segítségül.

Vegyük figyelembe, hogy a honlapon a másodperc értékek nem szerepelnek, így azt az ütemezésnél mindig írjuk a sor elejére!!

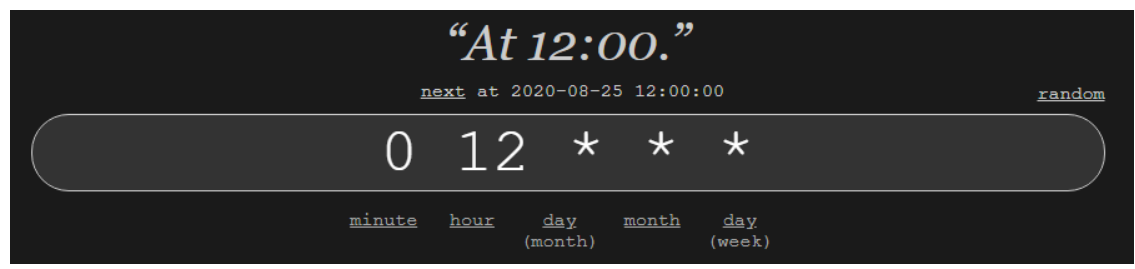

*A random-ra kattintva véletlenszer ˝uen generál nekünk ütemezéseket, melyek alapján tanulmányozhatjuk, hogyan m ˝uködik a rendszer.*

Az oldalon beírhatjuk az általunk megálmodott ütemezést és next-re kattintva ellenőrizhetjük, hogy fog kinézni a valóságban az elkövetkezendő időszakban:

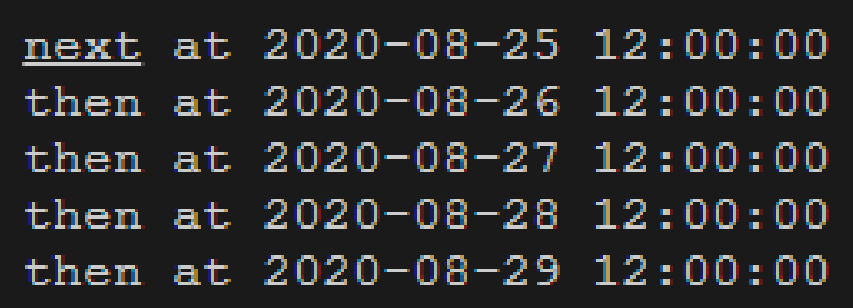

#### **Média név**

A jobb oldalt található "Választható média tartalmak" mezőből kiválaszthatjuk a lejátszani kívánt fájlt vagy URL-t a Kiválasztás gombra kattintva. Ha nem lett még média tartalom hozzáadva, akkor azt a <sup>+ Hozzáadás</sup> gomb segítségével tehetjük meg. Az előugró ablakban kiválaszthatjuk a tartalom típusát (Fájl / URL)

- Fájl esetén a "Fájl feltöltés" mezőben választhatjuk ki az mp3 formátumú hangfájlt, majd a **Feltöltés** gombbal tölthetjük fel. A "Név" mezőbe a fájl neve kerül.
- URL esetén a "Név" mezőbe az URL cím kerüljön

#### **Hangerő**

Beállíthatjuk a hangerősséget százalékos értékben.

#### Lejátszási idő

A lejátszási idő lehet a hangfájl teljes hossza, ekkor 0-ra kell állítani. Avagy lehet egy előre meghatározott idő is, ekkor annyi másodpercet játszik le a média elejétől kezdve, ahány másodpercet adtunk meg a mezőben.

#### **Csoport neve**

Kiválaszthatjuk melyik csoporthoz tartozik a Média ütemezés.

#### **Prioritás**

Megadhatjuk az ütemezett média prioritását. A nagyobb szám jelenti a magasabb prioritást. Az ütemezett média mindig magasabb prioritású, mint a média Stream. Ha két prioritás megegyezik egy időben, akkor az alacsonyabb ID jelenti a magasabb prioritást.

#### **TTS Nyelve**

Beállíthatjuk a szöveg felolvasásának nyelvét. Magyar és angol nyelv közül lehet választani.

#### **Felolvasási mód**

Ki lehet választani, hogy milyen módon történjen a felolvasás. A Google TTS szebb felolvasást eredményez, viszont internet elérés szükséges hozzá.

#### **Megjegyzés**

Hozzáadhatunk egyfajta megjegyzést az ütemezéshez (pl.: Dél van)

Példa az ütemezett szünetjelzésre:

Az alábbi példa egy olyan ütemezést szemléltet, amely minden nap délben, 80%-os hangerőn, egy percen keresztül lejátsza a Harangszó.mp3 média fájl.

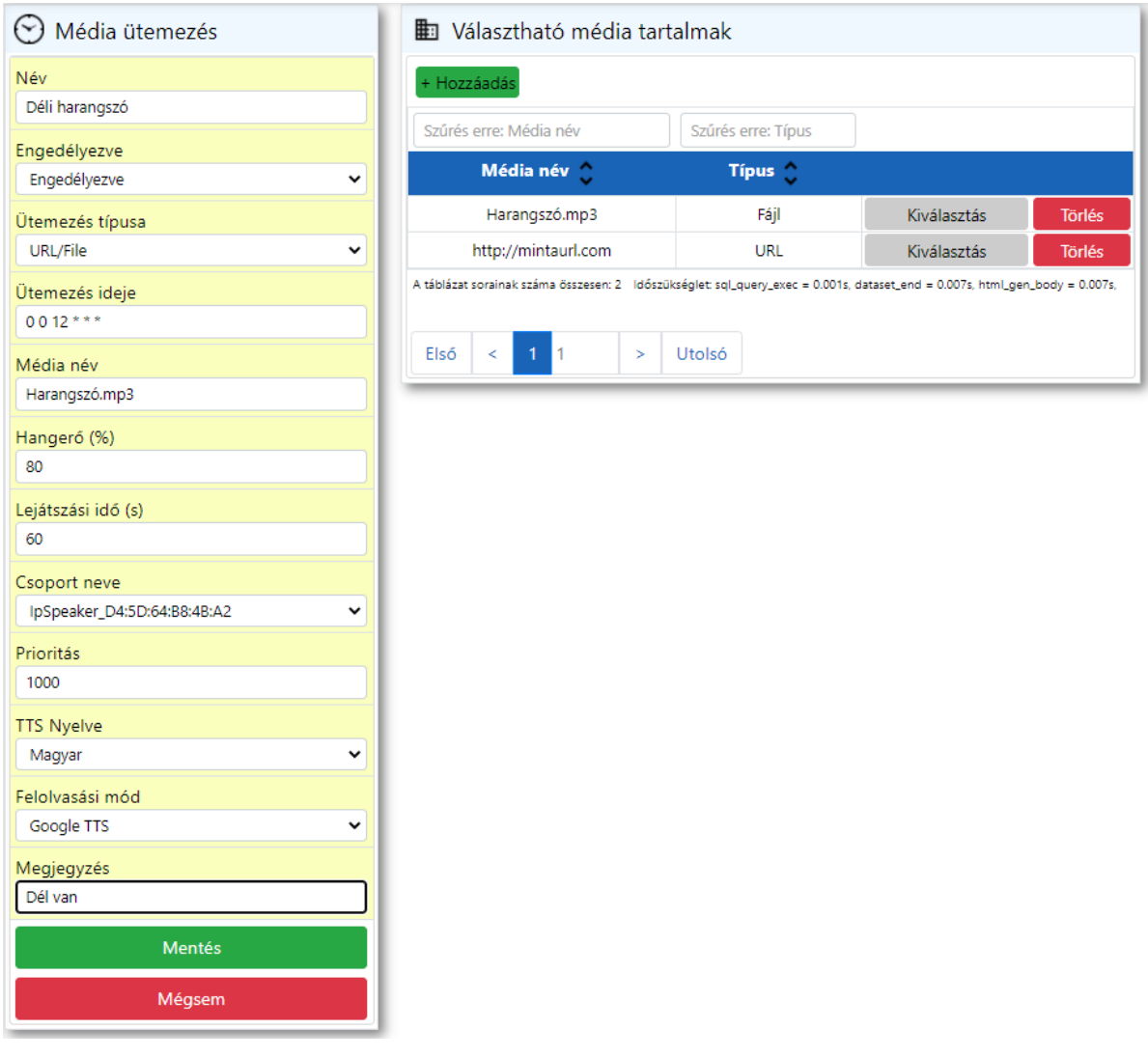

Elmentve a beállításokat, megjelenik az ütemezés:

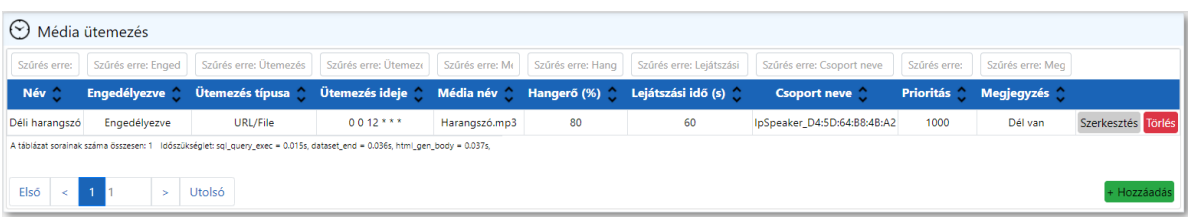

### **1.6.2 Média tartalom feltöltése**

Az ütemezett lejátszásnál lehetőség van a felhasználónak az általa feltöltött fájlok lejátszására.

#### **Választható média tartalom hozzáadása**

Fájl feltöltéséhez a **Választható média tartalmak** ablakban a <sup>+</sup> Hozzáadás gombra kattintva megjelenik a fájl feltöltő ablak.

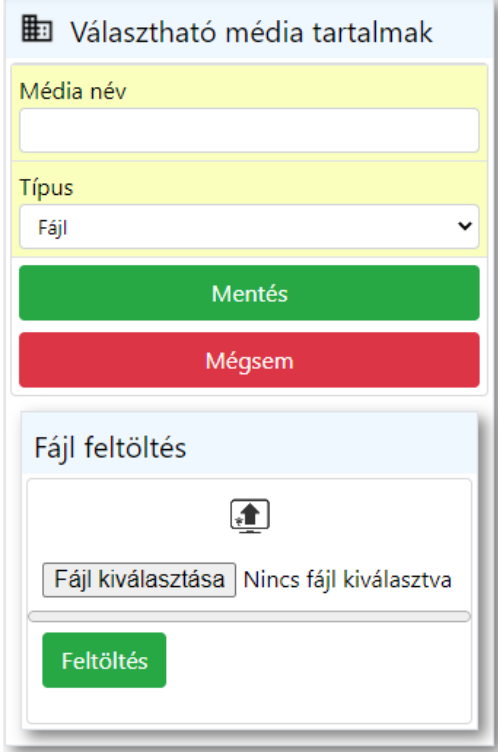

A fájl kiválasztása gombra kattintva be kell tallózni a feltöltendő fájlt. Majd a Feltöltés gombra kell kattintani. Lehetőség van a feltöltött fájl átnevezésére is. Ehhez a Média név mezőben található szöveget kell átírni. A végén pedig a Mentés gombra kattintva el kell menteni. Ezután pedig kiválaszthatóvá válik a listában.

#### **Választható média tartalom törlése**

Lehetőség van a Választható média tartalmak ablakban a korábban feltöltött fájlok és URL-ek törlésére is.

A <sup>Törlés</sup> gombra kattintva lehet eltávolítani ezeket.

Figyelem! Amennyiben a törlésre kiválasztott fájl használva van bármely ütemezett lejátszásnál, akkor egy figyelmeztető ablak jelenik meg.

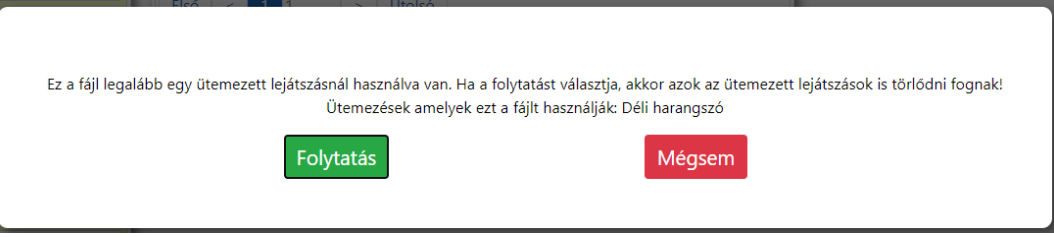

A Folytatás gombra kattintva törölni fogja az öszes olyan ütemezett lejátszást IS, ahol ez a fájl van beállítva lejátszásra, valamint a fájlt is törli.

A Mégsem gombra kattintva meg lehet szakítani a törlési folyamatot.

# <span id="page-20-0"></span>**1.7 Üzemmód választó**

Az üzemmód választó menüpontot megnyitva láthatjuk a jelenlegi üzemmódot.

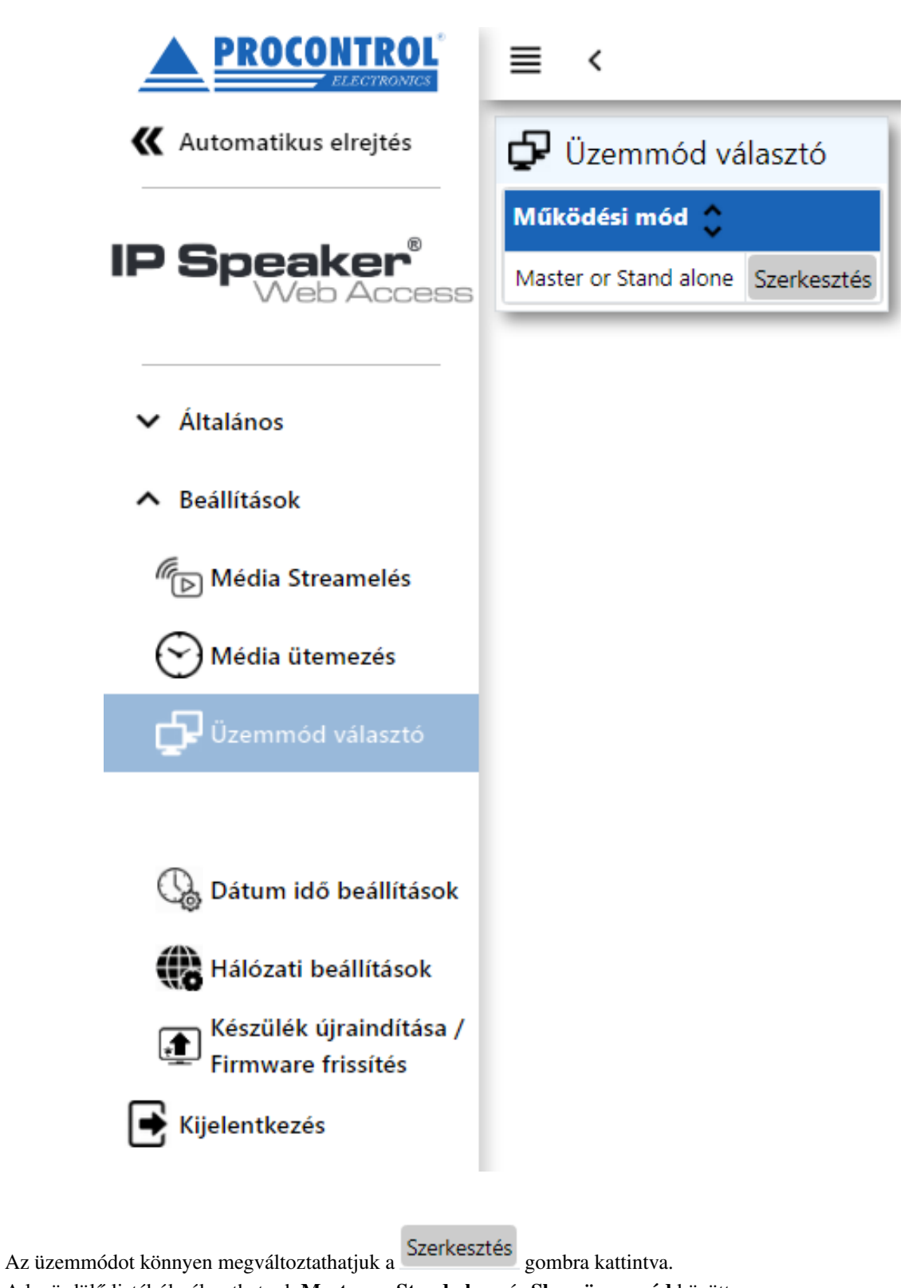

A legördülő listából választhatunk Master or Stand alone és Slave üzemmód között.

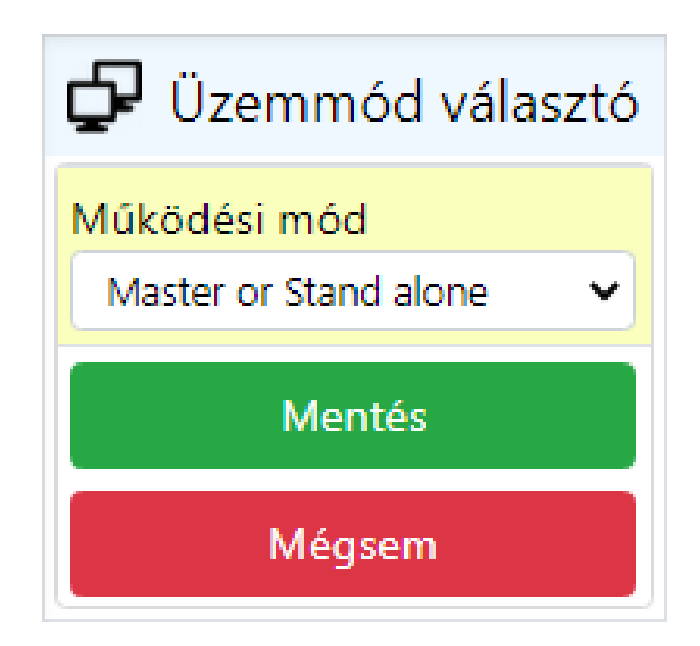

### **1.7.1 Master or Stand alone (Alapértelmezett beállítás):**

Az alábbi esetekben használandó:

- Egy IP Speaker® eszköz esetén (Stand alone)
- Fő hangszóró üzemmód esetén (Master)

### **1.7.2 Slave:**

Ha több IP Speaker® eszköz van a hálózaton, akkor egyes eszközöket "Slave" üzemmódba állíthatunk. Ezzel a móddal alacsonyabb rendűvé alakíthatók a hangszórók és a Master eszköztől várják az utasítást.

# <span id="page-22-0"></span>**1.8 Felhasználók kezelése**

A felhasználók kezelése menüpontot megnyitva lehetőségünk van a weboldal felhasználói fiókjainak módosítására.

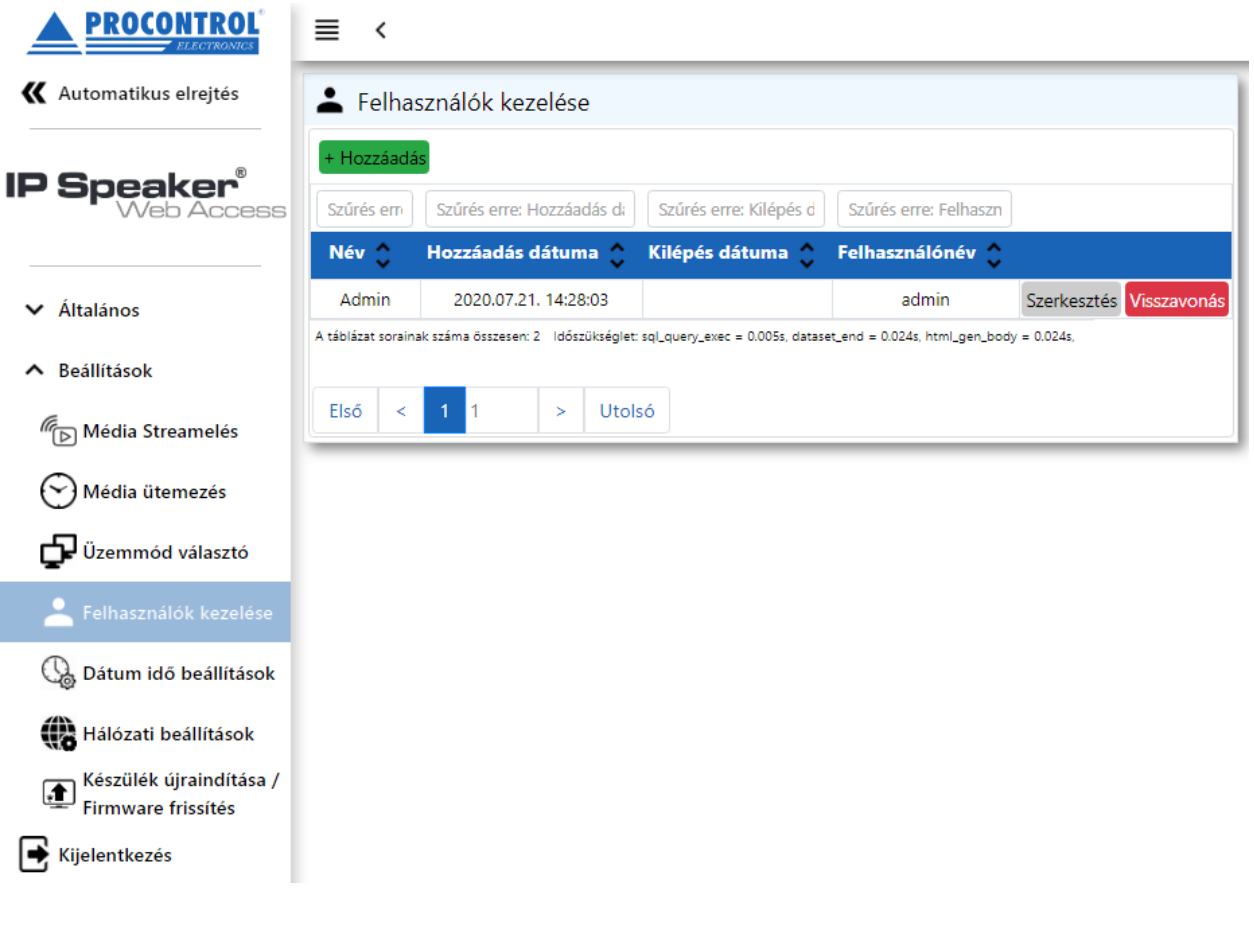

## **1.8.1 Opciók:**

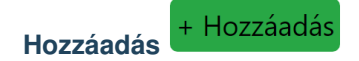

Újabb felhasználókat adhatunk hozzá, akik ezután képesek lesznek a saját felhasználónév-jelszó párosukkal bejelentkezni a weboldalra.

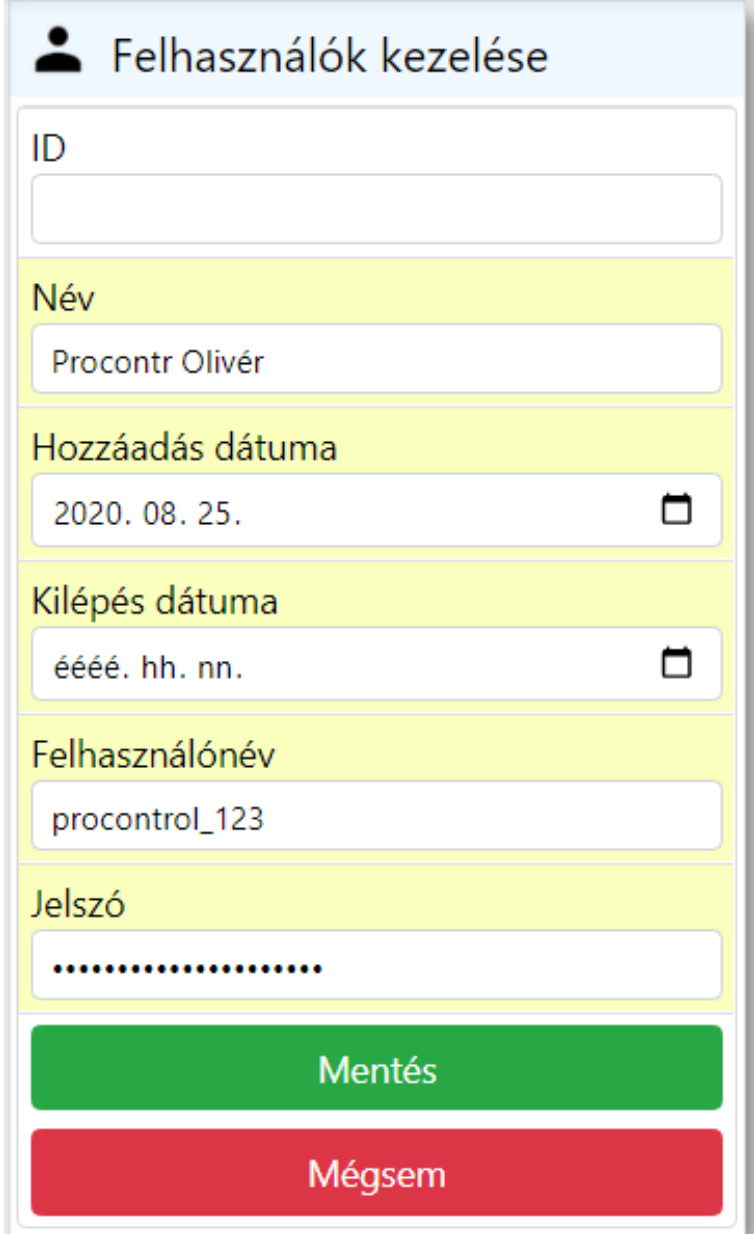

- ID: Automatikusan generálódik, nem kell kitölteni
- Név: Felhasználó neve
- Hozzáadás dátuma: Megadhatjuk mikortól legyen érvényes ez a felhasználói fiók
- Kilépés dátuma: Megadhatjuk meddig legyen érvényes ez a felhasználói fiók. Ha nem adunk meg dátumot, akkor korlátlan ideig vagy visszavonásig használható lesz a fiók.
- Felhasználónév: Ékezet nélküli felhasználónév, melyet a belépésnél fog használni a felhasználó
- Jelszó: Belépéshez szükséges jelszó. (Állhat kis- és nagybetűkből, számokból, speciális karakterekből. Hossza nincs szabályozva)

Mentés

A gombra kattintva elkészül az új felhasználói fiók, és megjelenik a listában.

- : A Szerkesztés gombot megnyomva ugyanaz az ablak tárul elénk, mint Hozzáadás esetén. Itt módosíthatjuk a Nevet, a Kilépés dátumát, valamint a Jelszót. A gombra kattintva érvényesíthetjük a módosításokat.
- : A kiválasztott felhasználó sorában, ha erre a gombra kattintunk, akkor visszavonjuk a jogosultságát a belépéshez.

Ekkor megjelenik egy értesítő buborék, hogy a felhasználó sikeresen vissza lett vonva. Ez annyit tesz, hogy a kilépés dátumát a jelenlegi időpontra állítja be. A szerkesztés menüpontban módosíthatjuk a visszavonást, egy későbbi kilépési időpontra állítva azt.

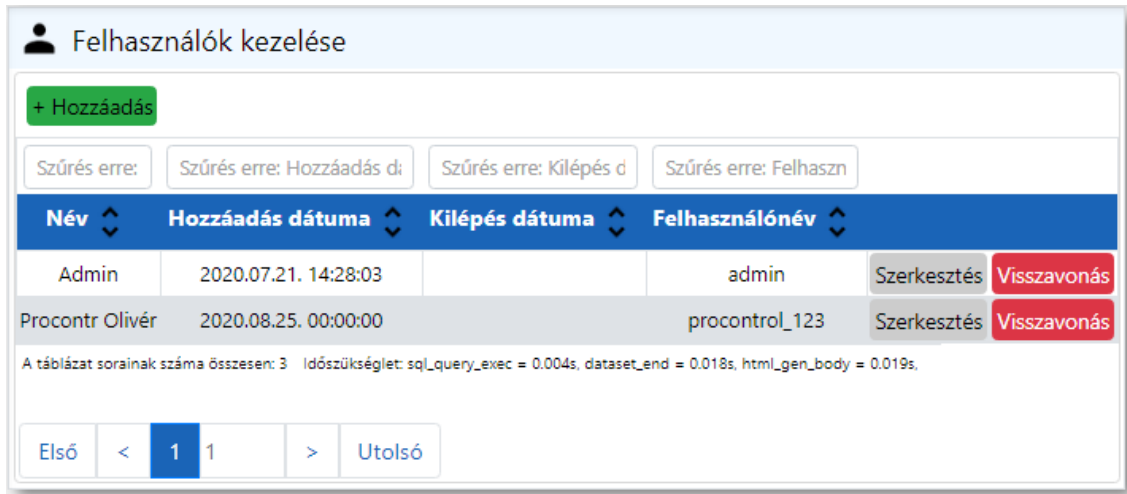

### **Szerkesztés**

Szerkesztés

A Szerkesztés gombot megnyomva ugyanaz az ablak tárul elénk, mint Hozzáadás esetén. Itt módosíthatjuk a Nevet, a Kilépés dátumát, valamint a Jelszót.

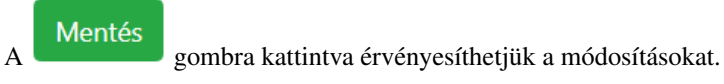

### **Visszavonás**

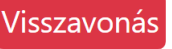

A kiválasztott felhasználó sorában, ha erre a gombra kattintunk, akkor visszavonjuk a jogosultságát a belépéshez. Ekkor megjelenik egy értesítő buborék, hogy a felhasználó sikeresen vissza lett vonva.

Ez annyit tesz, hogy a kilépés dátumát a jelenlegi időpontra állítja be. A szerkesztés menüpontban módosíthatjuk a visszavonást, egy későbbi kilépési időpontra állítva azt.

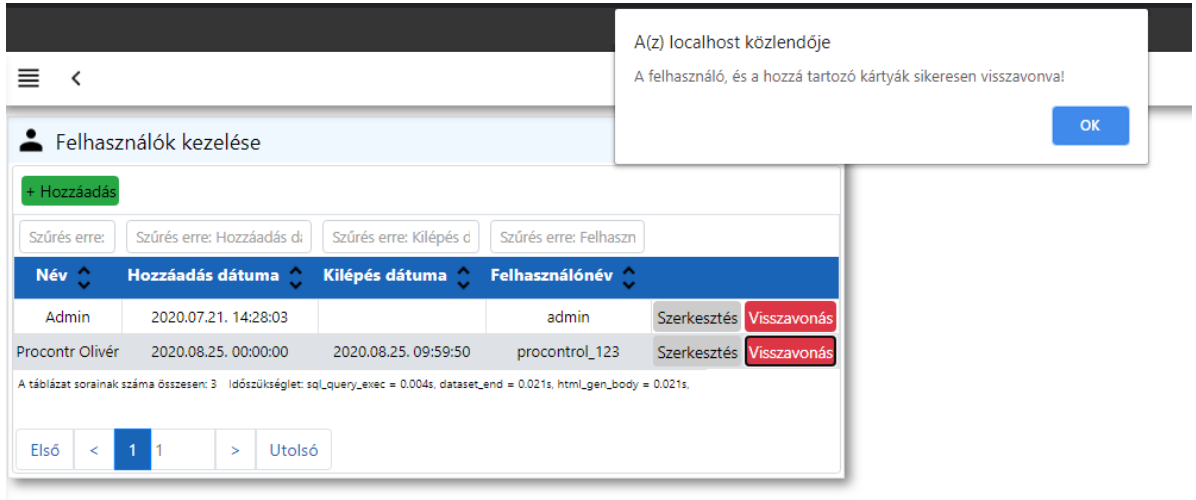

# <span id="page-26-0"></span>**1.9 Dátum és ido beállítások ˝**

Ebben a menüpontban lehetőség van az eszköz dátumának és idejének a módosítására. A +/- jelekkel egyesével adhatunk hozzá vagy vehetünk el az értékekből, de a mezőbe kattintva billentyűzet segítségével is módosíthatjuk az aktuális értéket.

 $A \left[ \frac{\text{Beállítás}}{\text{gombbal tudjuk elementeni az új dátumot és időt.} \right]$ 

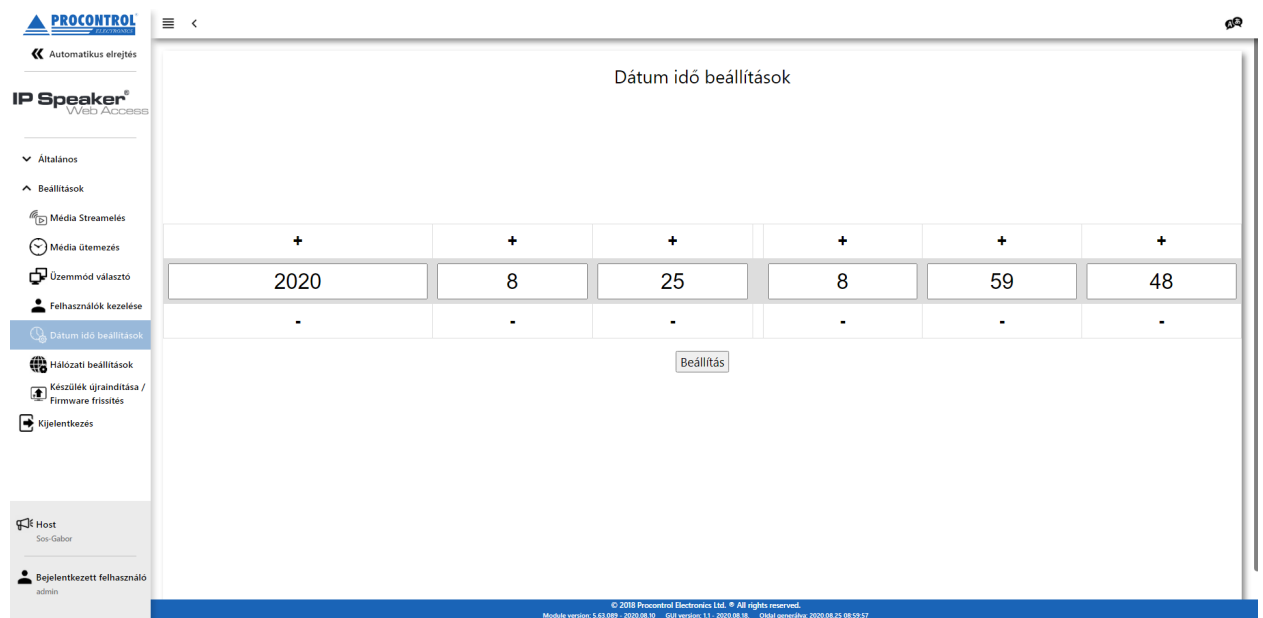

# <span id="page-27-0"></span>**1.10 Hálózati beállítások**

Ez a menüpont lehetőséget ad az egyes hálózati beállítások módosításra.

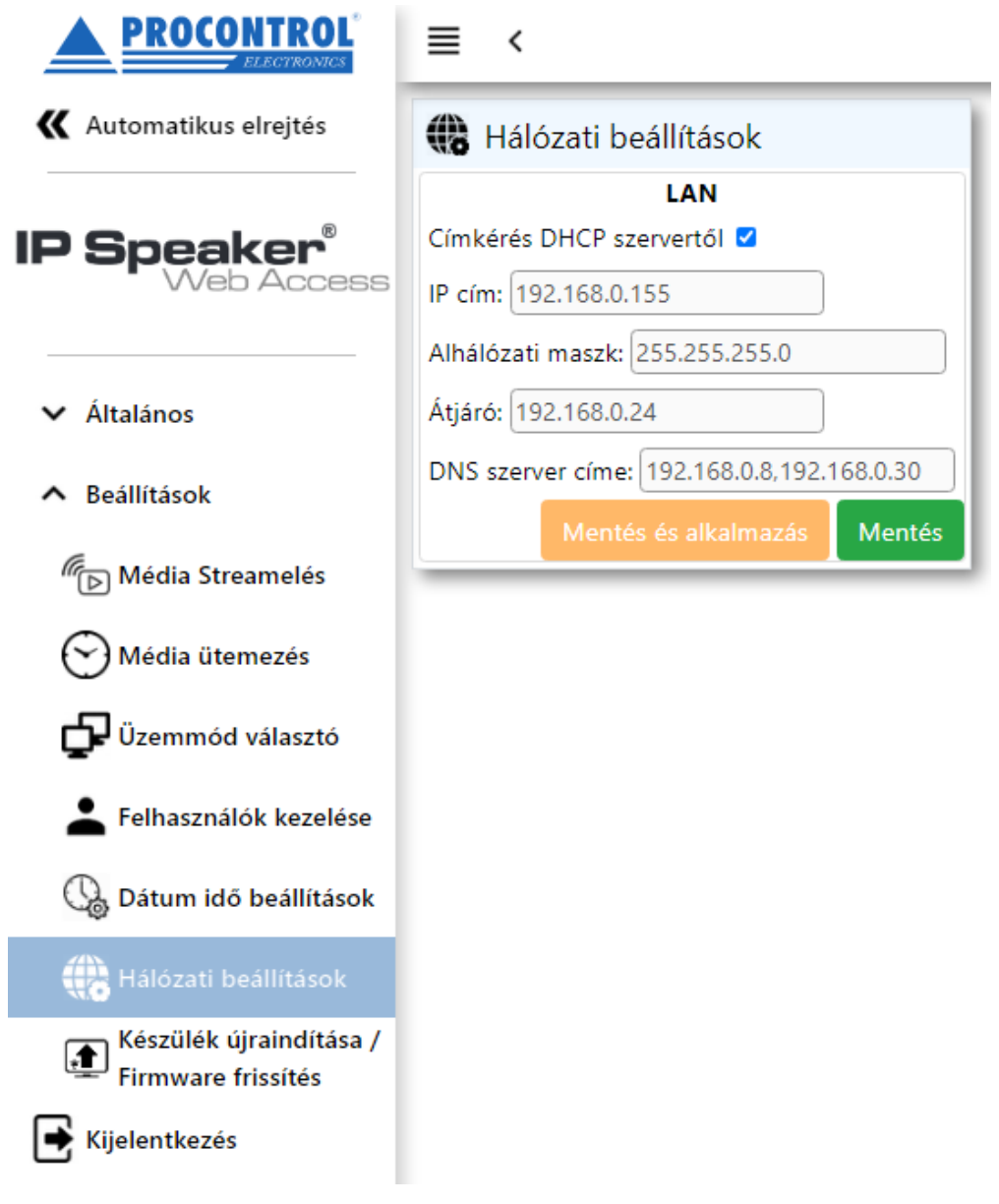

### **1.10.1 Címkérés DHCP szervertol ˝**

Ha van DHCP szerver a hálózaton, és nem szeretnénk statikus IP címet, akkor a jelölőnégyzetet bepipálásával és a vagy a gombra kattintva automatikusan beállításra kerülnek az alábbi pontok. Ebben az esetben nem aktívak a kitöltendő mezők.

Ha a jelölőnégyzetből kivesszük a pipát, akkor lehetőség van egyesével beállítani az alábbi paramétereket:

- IP cím
- Alhálózati maszk
- Átjáró
- DNS szerver címe

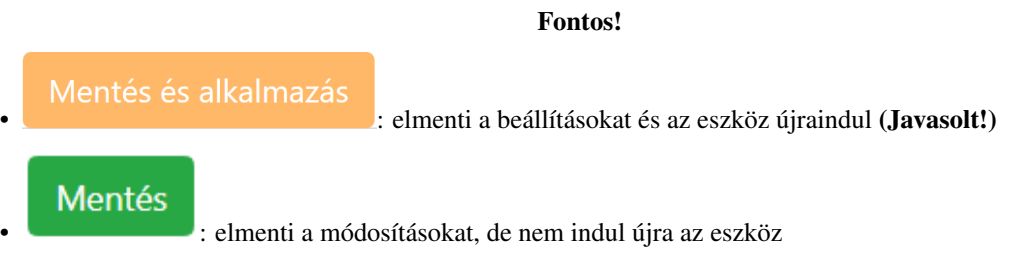

### **1.10.2 Hálózati beállítások gyári visszaállítása**

Lehetőség van az alapértelmezett hálózati beállítások visszaállítására. Az eszközön található fizikai nyomógombot legalább 3 másodpercig nyomva kell tartani!

A gomb felengedése után átvált DHCP szerver által kiosztott IP cím használatára. Abban az esetben, ha a hálózaton található DHCP szerver.

# <span id="page-29-0"></span>**1.11 Készülék újraindítása / Firmware frissítés**

Ezen az oldalon tudjuk frissíteni a Firmware-t, visszaállítani a gyári beállításokat, megváltoztatni a Host-nevet, valamint újraindítani az eszközt.

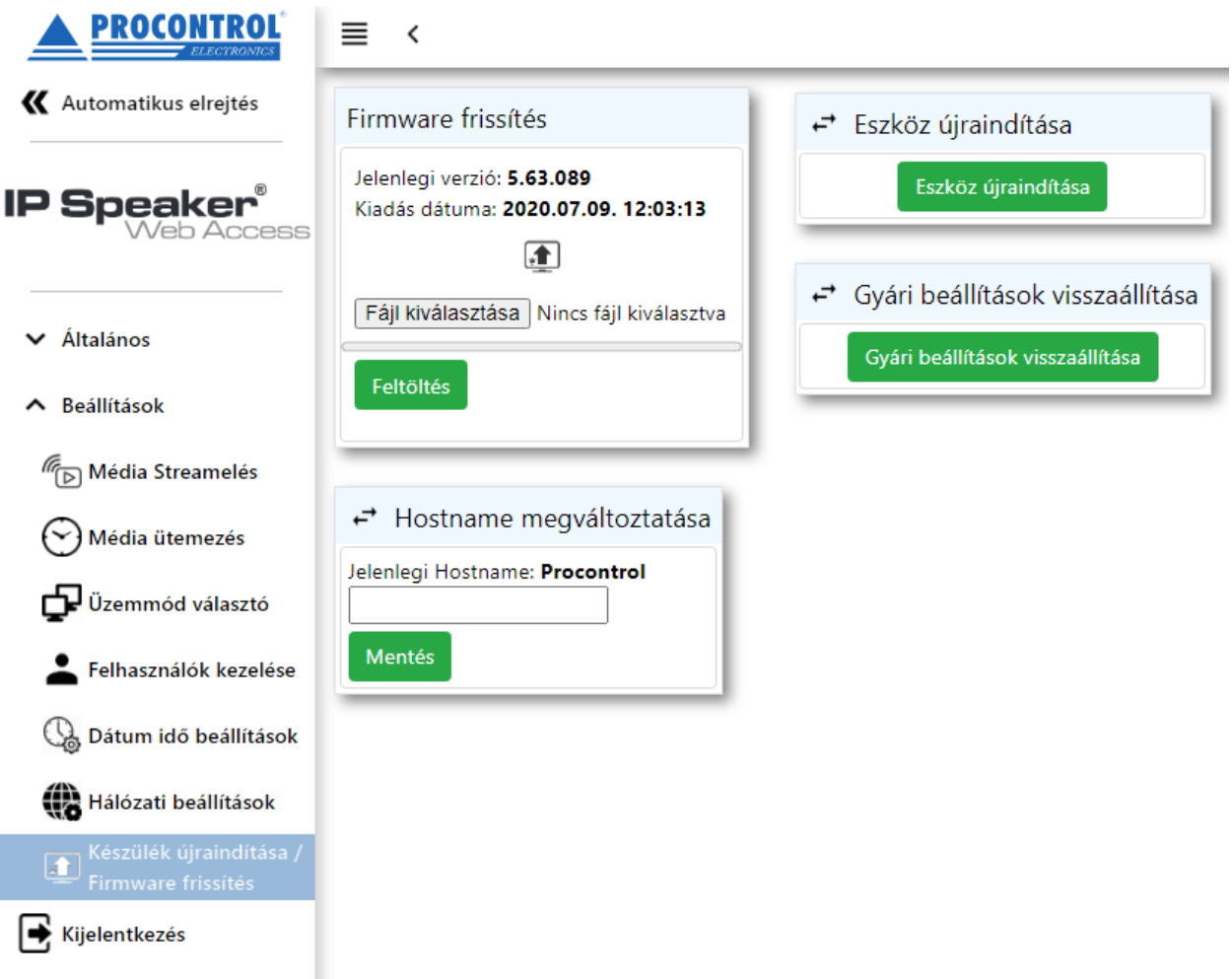

### **1.11.1 Firmware frissítés**

Ha elérhető új firmware a termékhez, azt a Procontrol Kft. szoftverfejlesztői továbbítják a felhasználó felé.

- Ezt a .fw kiterjesztésű fájlt a Fájl kiválasztása gombra kattintva lehet betallózni a számítógépről.
- Feltöltés • A firmware fájl kiválasztása után a **gyar a gombbal lehet elindítani a fájlt feltöltését**. Kék csík jelzi a feltöltés állapotát.
- Miután a csík végigért, megjelenik a "A firmware sikeresen fel lett töltve!" szöveg, valamint az új firmware verziószáma, és kiadásának dátuma.

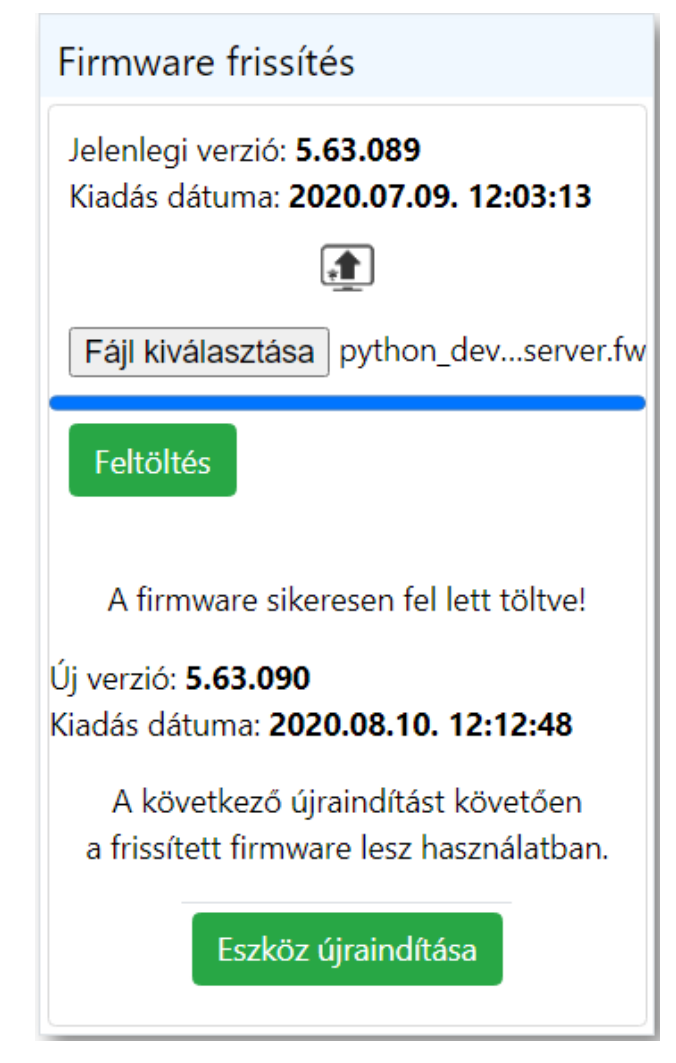

• Annak érdekében, hogy a frissített firmware legyen használatban, az eszközt újra kell indítani. Ezt az

Eszköz újraindítása gombbal tehetjük meg. Ezután egy ellenőrző képernyő fogadja a felhasználót, miszerint biztosan újra szeretné -e indítani az eszközt.

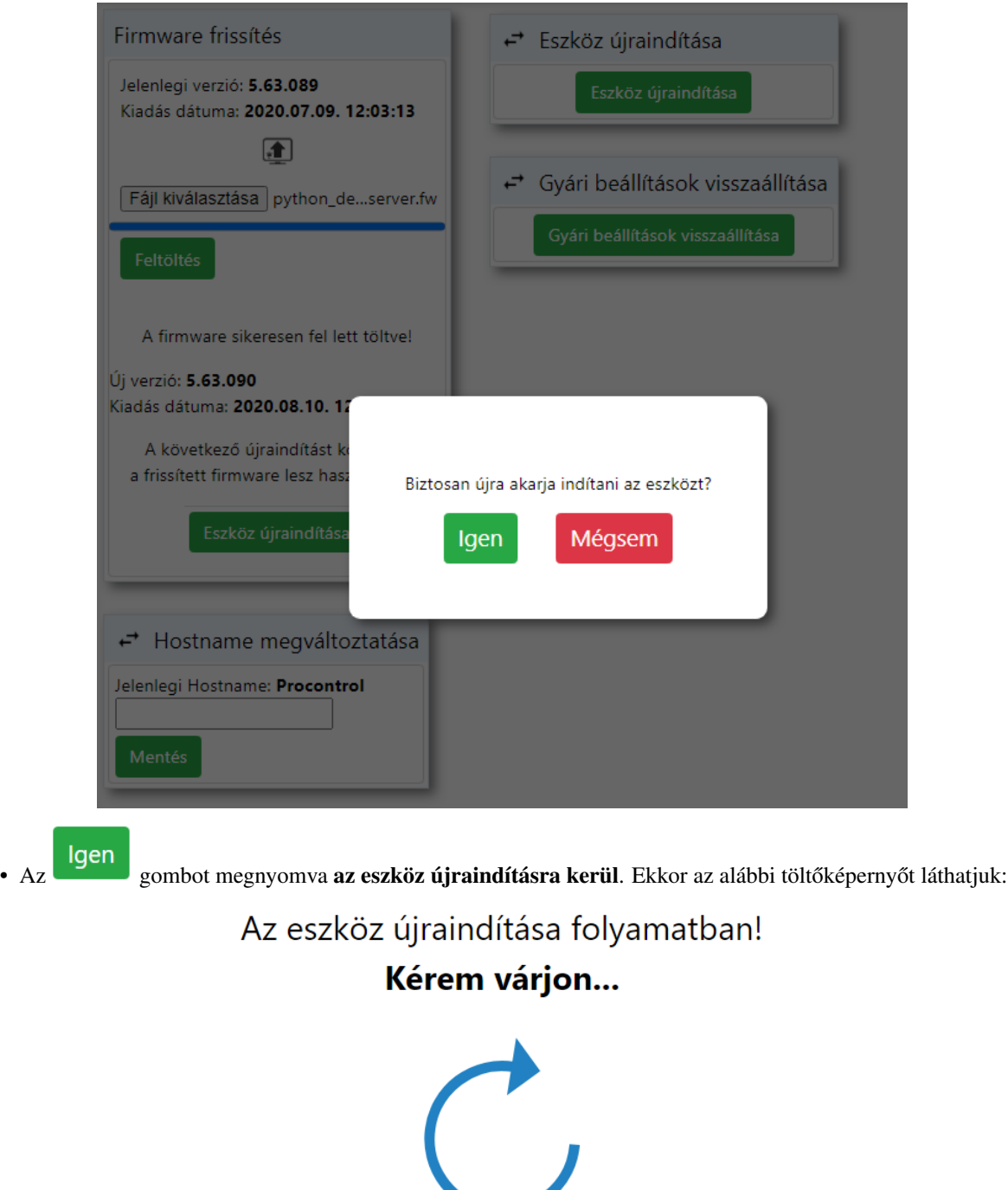

• Körülbelül egy perc várakozás után betölt a bejelentkező oldal, ami jelzi, hogy az eszköz újra üzemképes állapotban van, immáron a legfrissebb firmware -t futtatva.

### **1.11.2 Hostname megváltoztatása**

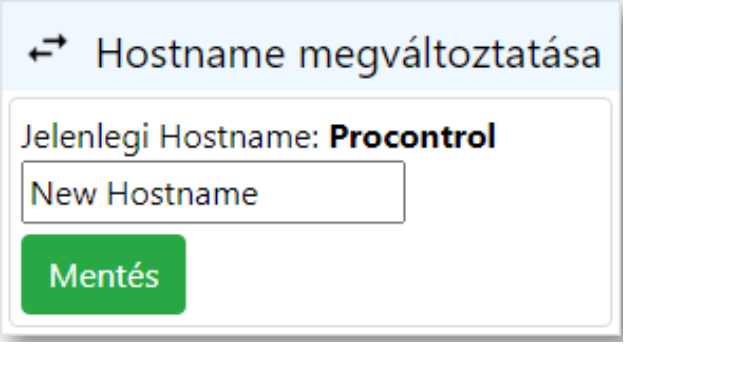

Mentés Módosíthatjuk az eszköz Host nevét, ha a kitöltendő mezőbe beírjuk az új nevet, majd a <sup>member</sup>a gombra kattintunk.

### **1.11.3 Gyári beállítások visszaállítása**

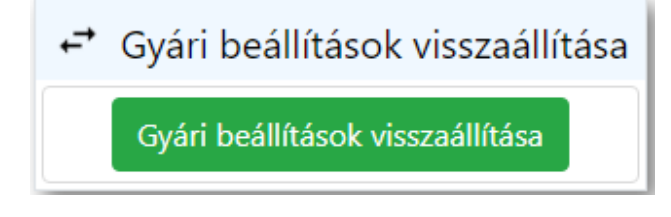

Ha valamilyen okból kifolyólag szükség van a gyári állapot visszaállítására, akkor azt egyszerűen a

Gyári beállítások visszaállítása gombra kattintva tehetjük meg.

### **1.11.4 Eszköz újraindítása**

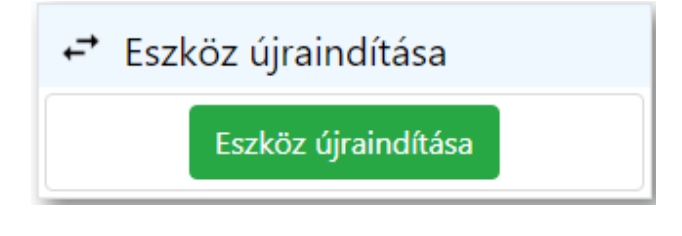

#### Az eszközt bármikor újraindíthatjuk az **gomban századó a** gomb segítségével.

A gomb lenyomása után egy ellenőrző képernyő fogadja a felhasználót, miszerint biztosan újra szeretné -e indítani az eszközt.

Eszköz újraindítása

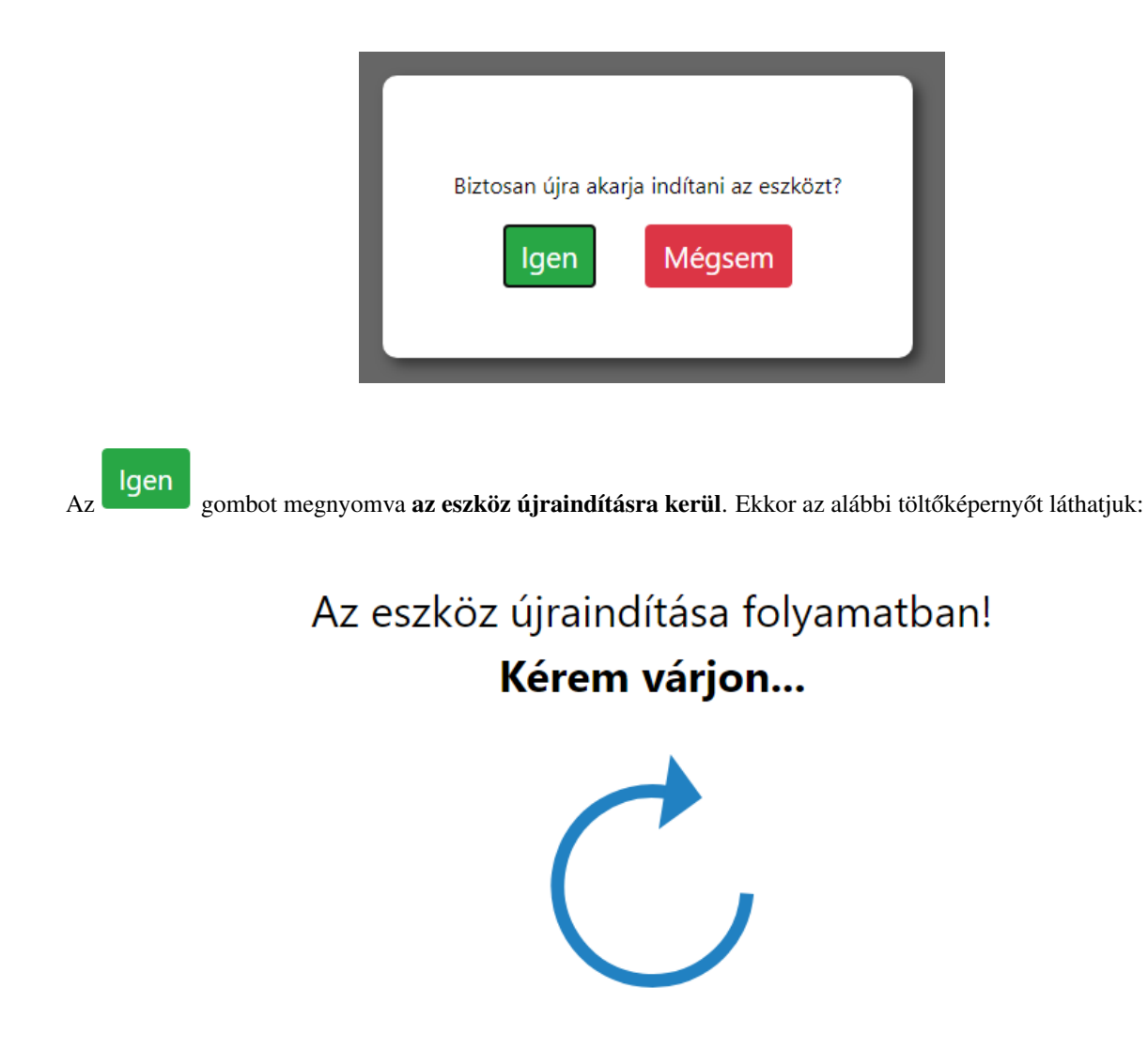

Körülbelül egy perc várakozás után betölt a bejelentkező oldal, ami jelzi, hogy az eszköz újraindult.

This is a paragraph that contains [a link.](https://www.sphinx-doc.org/en/master/usage/restructuredtext/index.html)